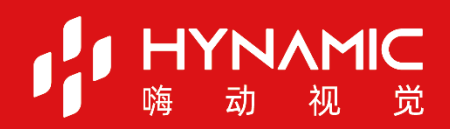

# **THE SEARCH SEARCH SEARCH SEARCH SEARCH SEARCH SEARCH SEARCH SEARCH SEARCH SEARCH SEARCH SEARCH SEARCH SEARCH S**

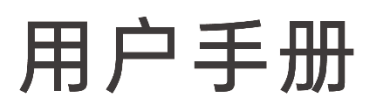

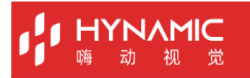

# <span id="page-1-0"></span>**修订记录**

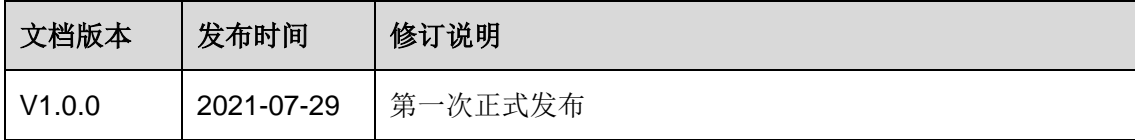

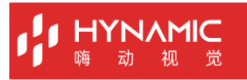

# 目录

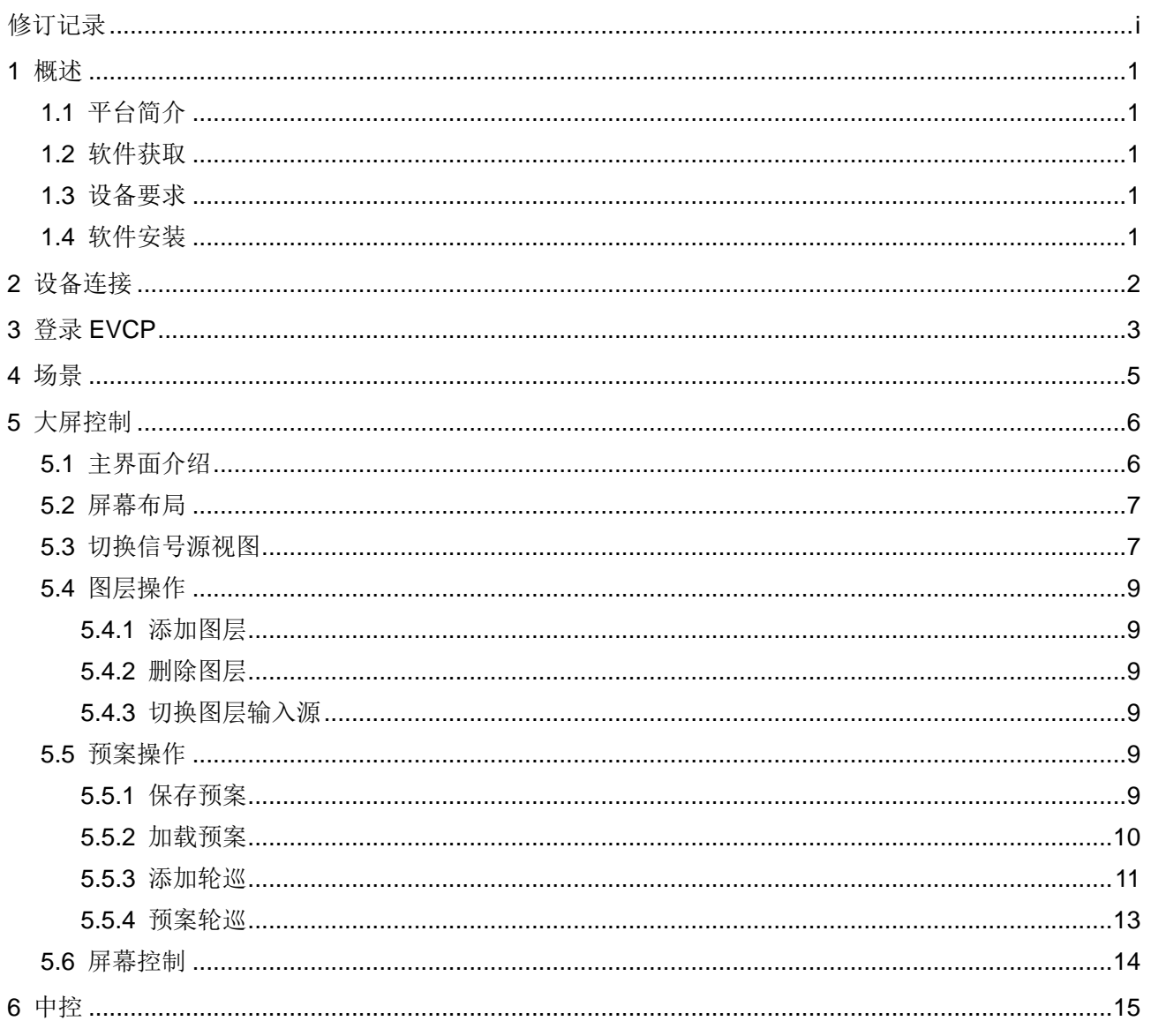

# <span id="page-3-0"></span>**概试**

# <span id="page-3-1"></span>**1.1** 平台简介

皓石可视化控制平台(简称"EVCP")是针对易视系列分布式处理器应用场景下设计研发 的一款可视化集中管控平台,可以对大屏拼接显示系统、现场环境、中控系统进行统一管理 和控制。它不仅具备不同设备的集中管控,同时能够实现全可视化操作,所见即所得,提升 现场控制的准确性和针对性,还具备良好的界面设计和用户体验,使用简单、操作流畅,其 人性化的交互设计及灵活的操控体验可为用户提供一个更加智能高效的操控环境。

EVCP 具备可视化操作界面,可实现多屏幕一体化管理和控制,且可通过移动平板或触控一 体机将所有设备的进行统一控制,例如大屏信号切换、图层操控、场景保存和切换、灯光、 窗帘、音频、空调和摄像头控制等功能。 5℃户共<sup>&中好办出,可头观多所举"一个"CET型和空网,担可强度分别有很多的进行统一控制,例如大屏信号切换、图层操控、场景保存和切换、<br>体机将所有设备的进行统一控制,例如大屏信号切换、图层操控、场景保存和切换、<br>窗帘、音频、空调和摄像头控制等功能。<br><del>--<br>-- 李拔<br>-- 李拔<br>-- 李拔、<br>-- Android - Android 9.1 及以上版本。<br>-- 平板系统要求: - Android 9.1 及以上版本。<br>-- TOS:</sup></del>

# <span id="page-3-2"></span>**1.2** 软件获取

在华为应用和苹果 AppStore 上搜索"EVCP"下载和安装。

# <span id="page-3-3"></span>**1.3** 设备要求

- **平板分辨率要求: 1024×768 及以上。**
- 平板系统要求:
	- − Android:Android 9.1 及以上版本。
	- − iOS:iOS 11.0 及以上。

# <span id="page-3-4"></span>**1.4** 软件安装

软件下载完成后,单击"安装",系统会自动进行软件安装。

# <span id="page-4-0"></span>**2 设备连接**

通过皓石可视化控制平台 EVCP 对易视系列设备和智能中控进行操作及控制时,需要先完成 平板电脑与设备之间的连接。

平板电脑与易视系列分布式处理器设备和智能中控通过网线连接到路由器的 LAN 接口中, 保 证平板电脑、易视系列分布式处理器和智能中控都处于同一网段内。

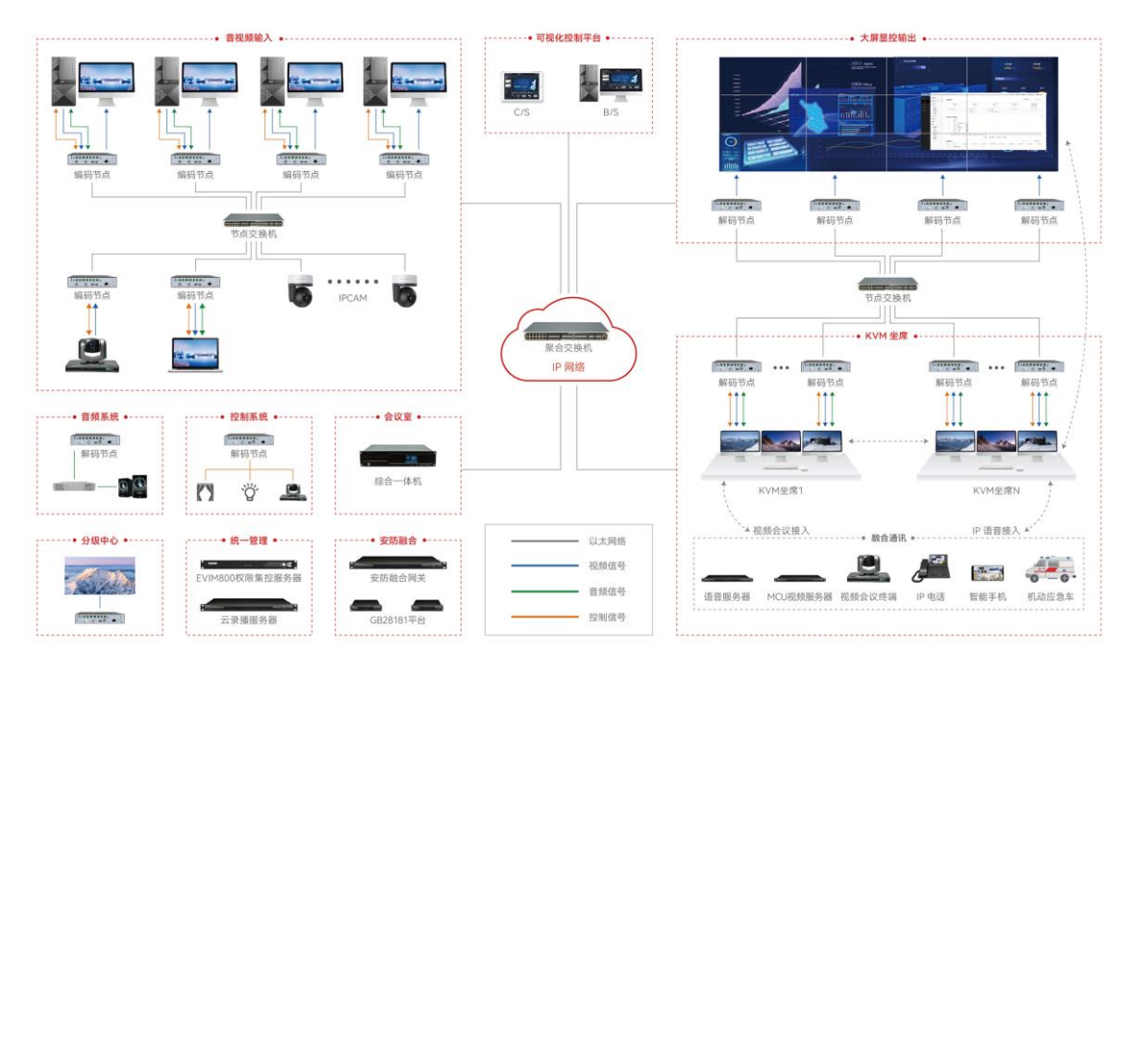

图2-1 设备应用场景连接

# <span id="page-5-0"></span>**3 登录 EVCP**

# 前提条件

- 已完成易视系列分布式处理器设备、中控、平板电脑的网络连接。
- 已获取易视系列分布式处理器中作为主节点的 IP 地址或 EVIM800 服务器的 IP 地址。
- 已在易视系列分布式处理器的主节点或 EVIM 集控服务器中配置了用户名和密码。
- 登录用户已配置大屏操控权限。

### 操作步骤

步骤 1 在平板电脑上, 单击"EVCP", 启动皓石可视化控制平台软件。

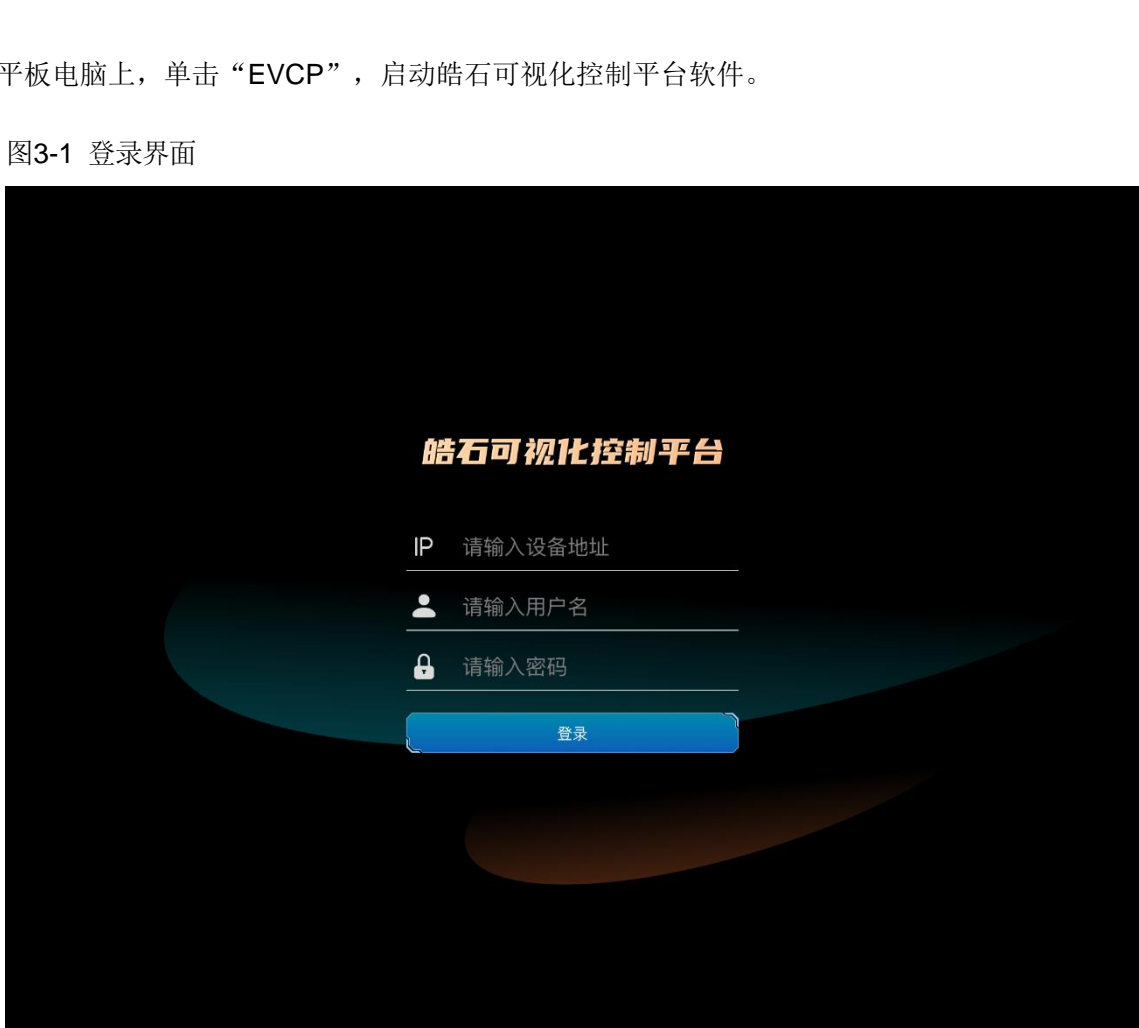

图3-1 登录界面

步骤 2 在"IP"中输入主节点的 IP 地址或 EVIM800 集控服务器的 IP 地址。

步骤 3 在"请输入用户名"的文本框中输入配置的用户名。

步骤 4 在"请输入密码"后的文本框中输入用户名对应的密码。

步骤 5 单击"登录",系统会完成用户名和密码的校验并自动登录到 EVCP 操作界面。

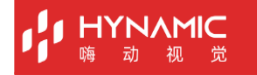

### 图3-2 EVCP 界面

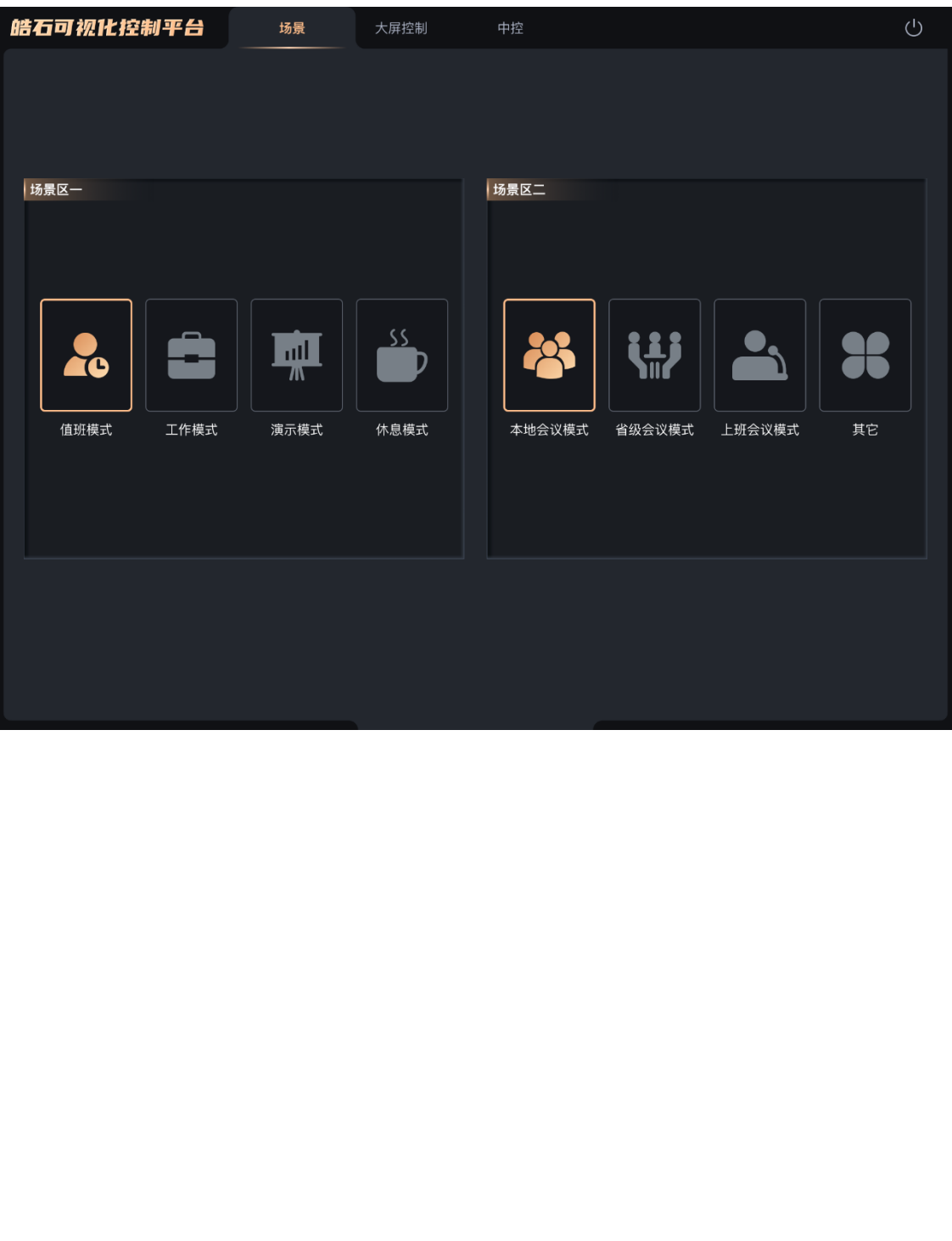

# <span id="page-7-0"></span>**4 场景**

单击"场景",进入场景控制界面。系统提供了不同的场景区域控制,每个场景区可根据不 同的用途或需求做场景的模板,后续可一键进行场景调整。

# 说明:

场景区功能可根据不同的需求进行自定义,当前默认界面中的功能不具备实际操作功能。

### 图4-1 场景界面

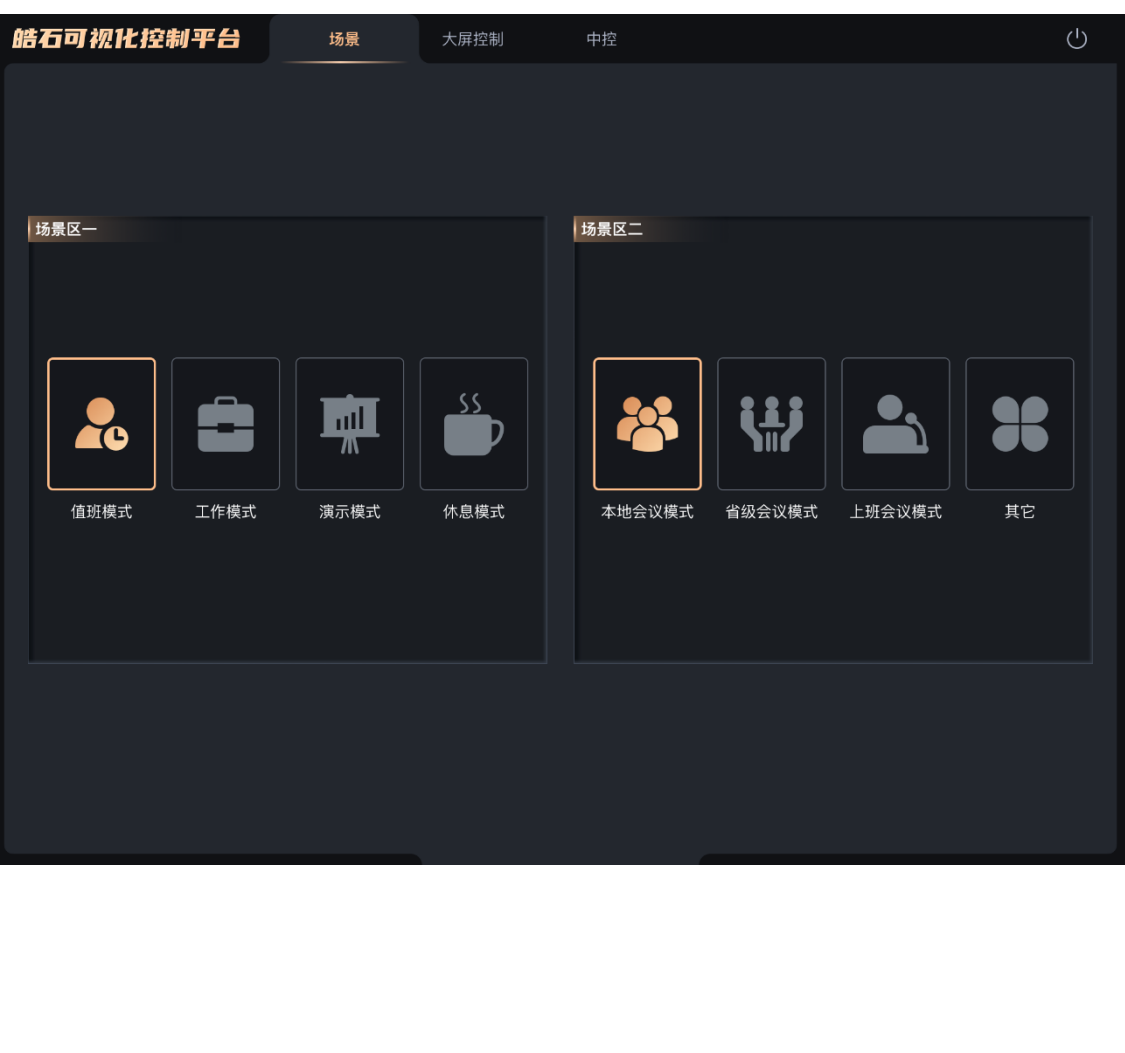

<span id="page-8-0"></span>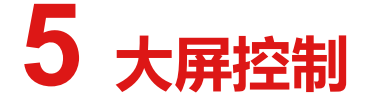

单击"大屏控制"进入大屏控制界面。

# <span id="page-8-1"></span>**5.1** 主界面介绍

图5-1 大屏控制界面

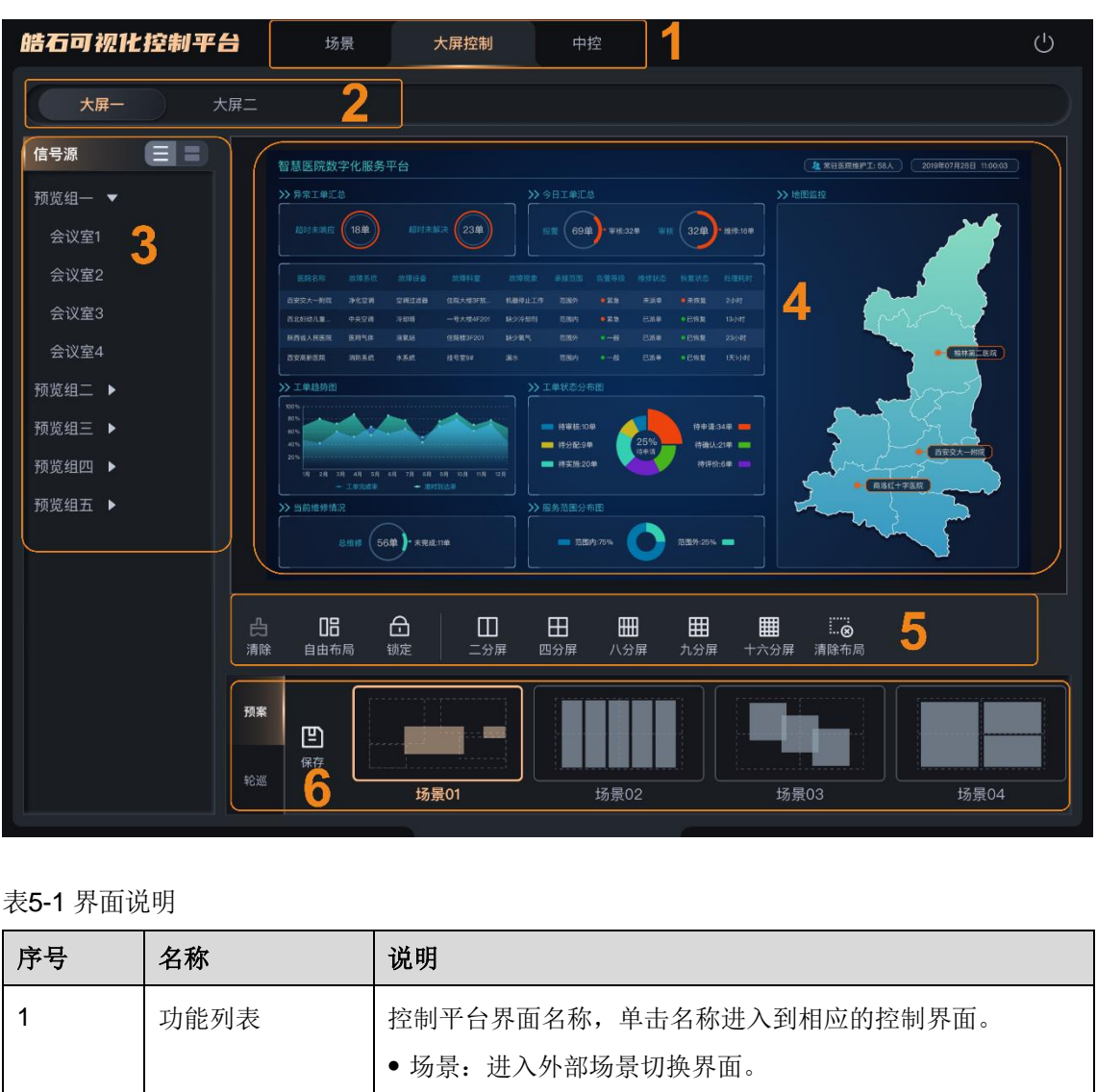

表5-1 界面说明

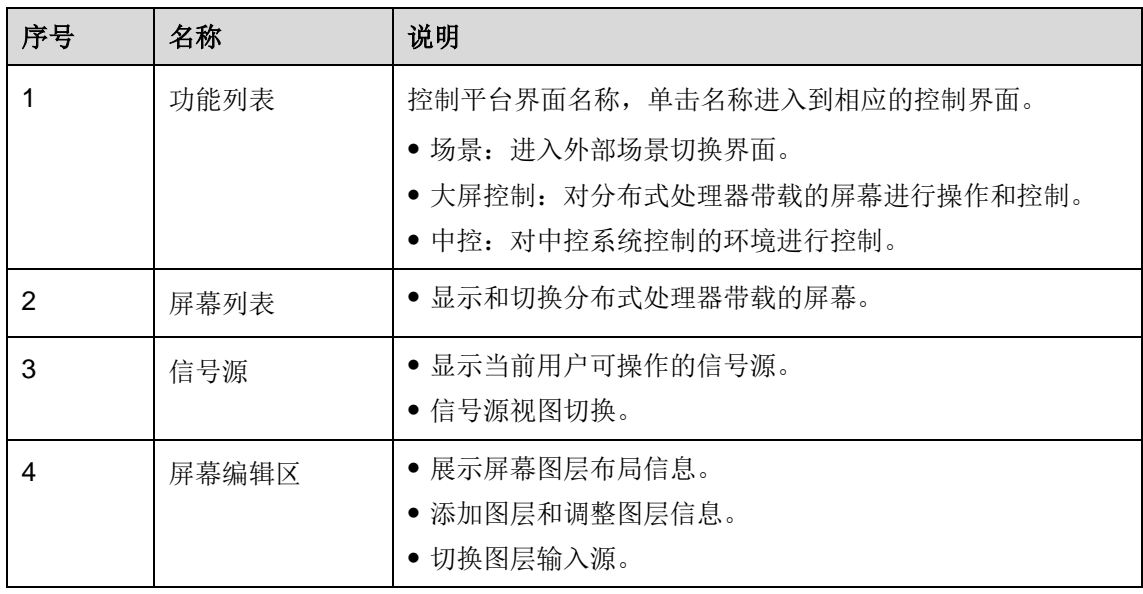

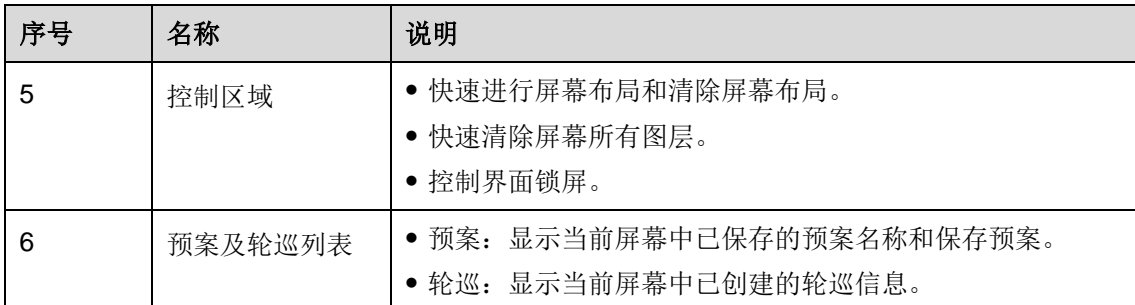

# <span id="page-9-0"></span>**5.2** 屏幕布局

在屏幕列表中选中屏幕,可在控制区中对选中的屏幕进行快速布局。EVCP 支持对屏幕进行 以下快速布局方式。

- 二分屏:单击"二分屏"可将屏幕进行左右均分,拖动信号源到单个分区中,图层将铺满 整个分区。
- 四分屏: 单击"四分屏",将屏幕进行田子式分区, 拖动信号源到单个分区中, 图层将铺 满整个分区。
- 八分屏: 单击"八分屏",将屏幕进行 2 行 4 列分区,拖动信号源到单个分区中, 图层将 铺满整个分区。
- 九分屏: 单击"九分屏",将屏幕进行 3 行 3 列分区,拖动信号源到单个分区中, 图层将 铺满整个分区。
- 十六分屏: 单击"十六分屏",将屏幕进行 4 行 4 列分区,拖动信号源到单个分区中,图 层将铺满整个分区。
- 清除布局:单击"清除布局",将已分区的屏幕进行分区清除,变成无分区的屏幕。
- 自由布局:图层不进行自动铺满,可任意调整图层位置。

# <span id="page-9-1"></span>**5.3** 切换信号源视图

在"大屏控制"界面左侧为信号源界面,信号源支持列表和缩略图两种视图。 单击"信号源"右侧的图标可进行列表和缩略图视图切换。 x下1x速布刀xk。<br>■二分屏・単击"二分屏"可将屏幕进行左右均分,拖动信号源到单个分区中,图<br>■登个分区。<br>■投行:单击"四分屏",将屏幕进行出子式分区,拖动信号源到单个分区中,图<br>■四分屏:单击"八分屏",将屏幕进行2行4列分区,拖动信号源到单个分区中,<br>横整个分区。<br>八升屏:单击"八分屏",将屏幕进行2行4列分区,拖动信号源到单个分区中,<br>● 八升屏:单击"十六分屏",将屏幕进行3行3列分区,拖动信号源到单个分区。<br>● 大分屏:

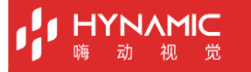

### 图5-2 列表视图

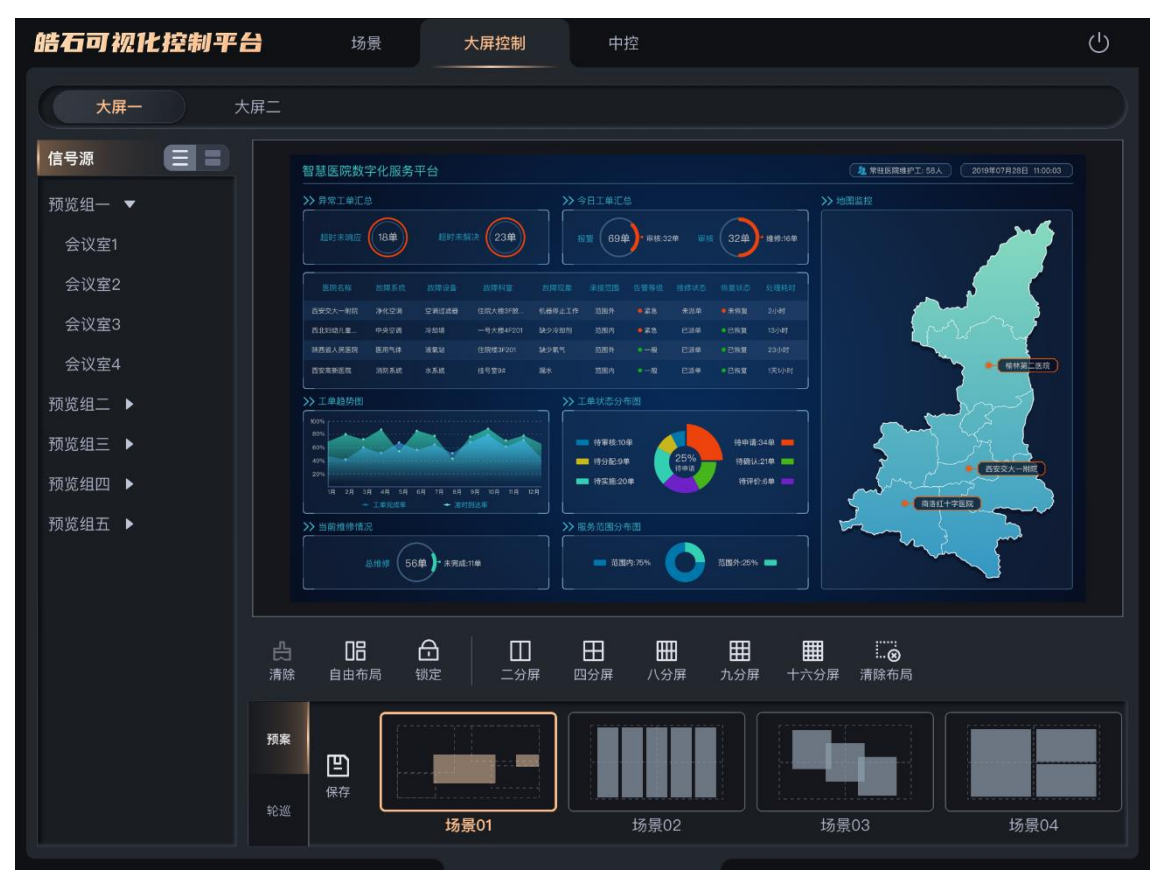

### 图5-3 缩略图视图

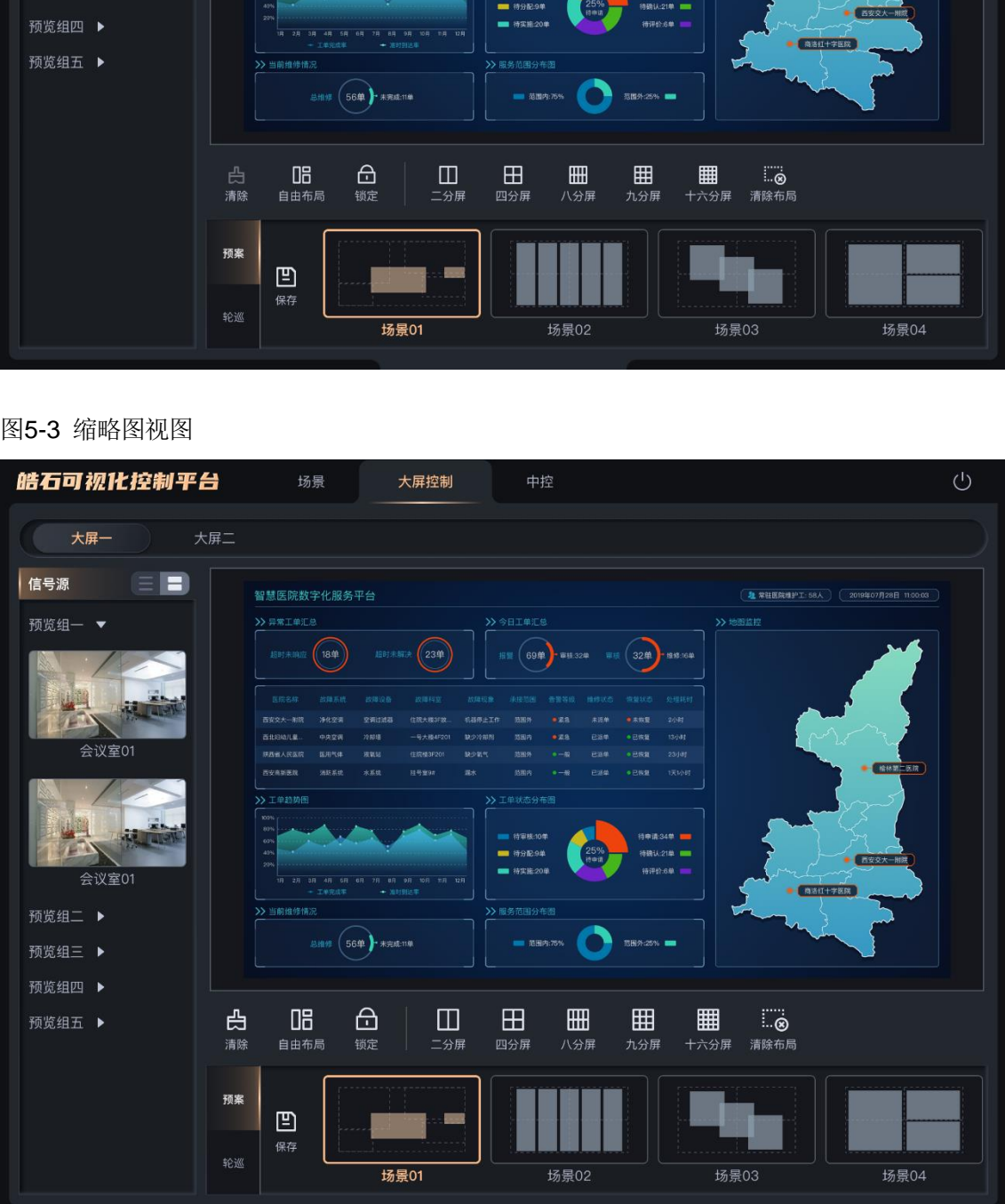

# <span id="page-11-0"></span>**5.4** 图层操作

# <span id="page-11-1"></span>**5.4.1** 添加图层

拖动输入源列表中的输入源至屏幕即可完成图层的添加。

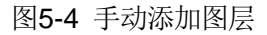

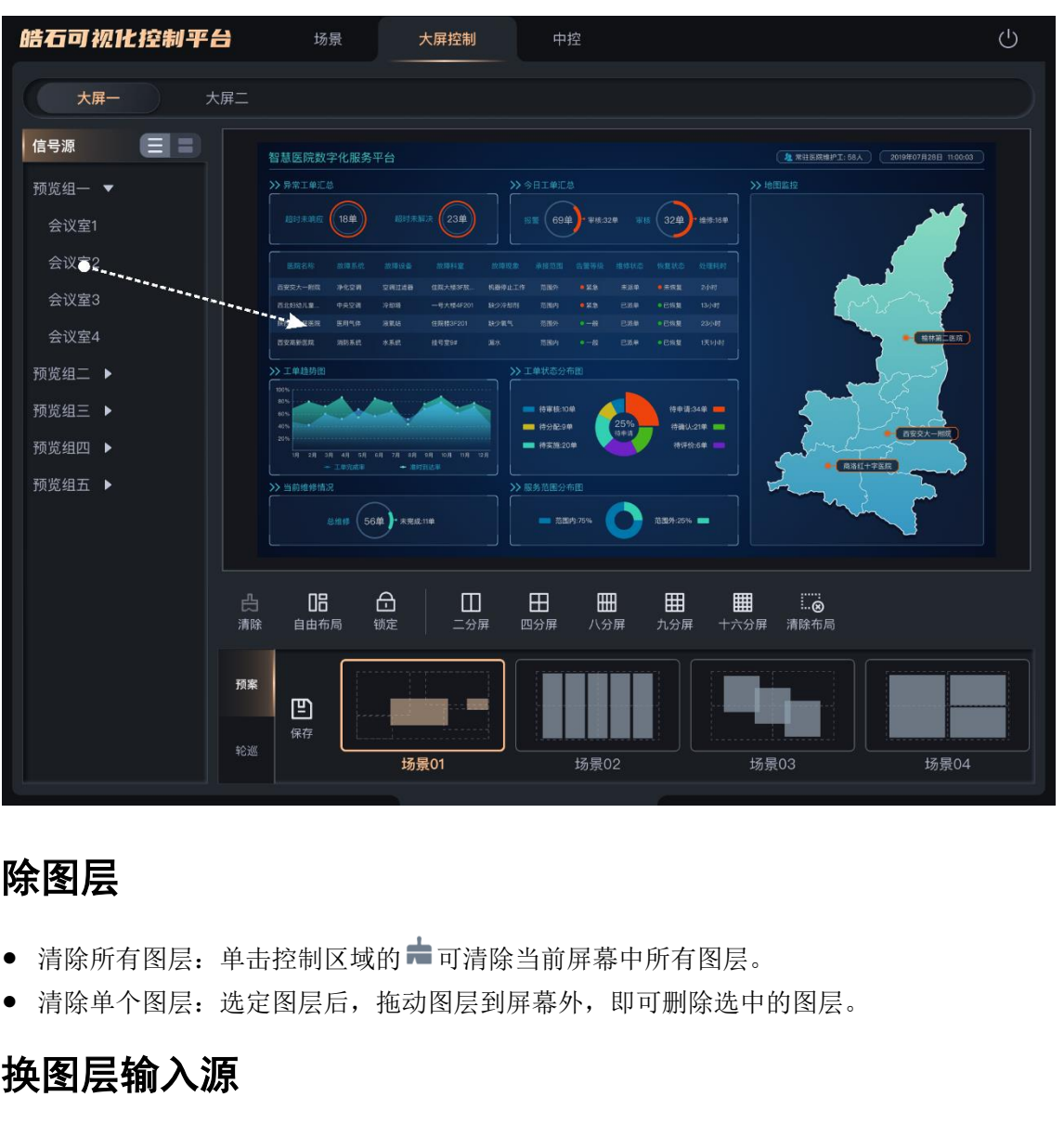

# <span id="page-11-2"></span>**5.4.2** 删除图层

- 清除所有图层: 单击控制区域的 可清除当前屏幕中所有图层。
- 清除单个图层:选定图层后,拖动图层到屏幕外,即可删除选中的图层。

# <span id="page-11-3"></span>**5.4.3** 切换图层输入源

左右滑动输入源列表,选中输入源,并拖动输入源至图层中,松开拖动的输入源即可切换图 层的输入源,且图层大小不变。

# <span id="page-11-4"></span>**5.5** 预案操作

## <span id="page-11-5"></span>**5.5.1** 保存预案

步骤 1 图层配置完成后,单击预案区域的"保存"即可将图层信息保存为预案。

# **IYNAMIC**

### 图5-5 保存预案

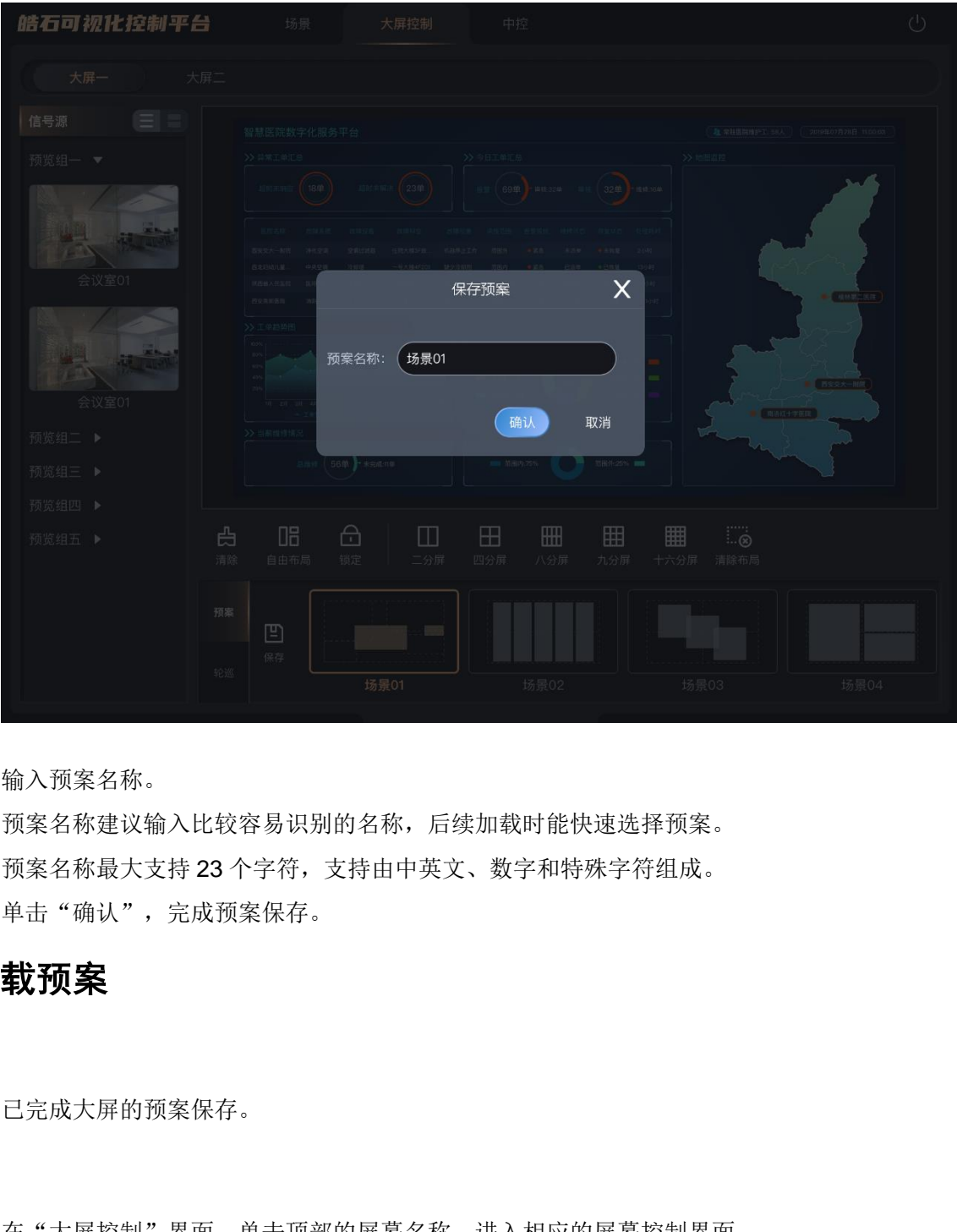

步骤 2 输入预案名称。 预案名称建议输入比较容易识别的名称,后续加载时能快速选择预案。 预案名称最大支持 23 个字符,支持由中英文、数字和特殊字符组成。

### 步骤 3 单击"确认",完成预案保存。

# <span id="page-12-0"></span>**5.5.2** 加载预案

### 前提条件

已完成大屏的预案保存。

### 操作步骤

- 步骤 1 在"大屏控制"界面,单击顶部的屏幕名称,进入相应的屏幕控制界面。
- 步骤 2 单击底部左侧的"预案"进入预案列表界面。
- 步骤 3 单击预案列表中的名称即可加载当前预案。

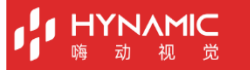

### 图5-6 预案加载

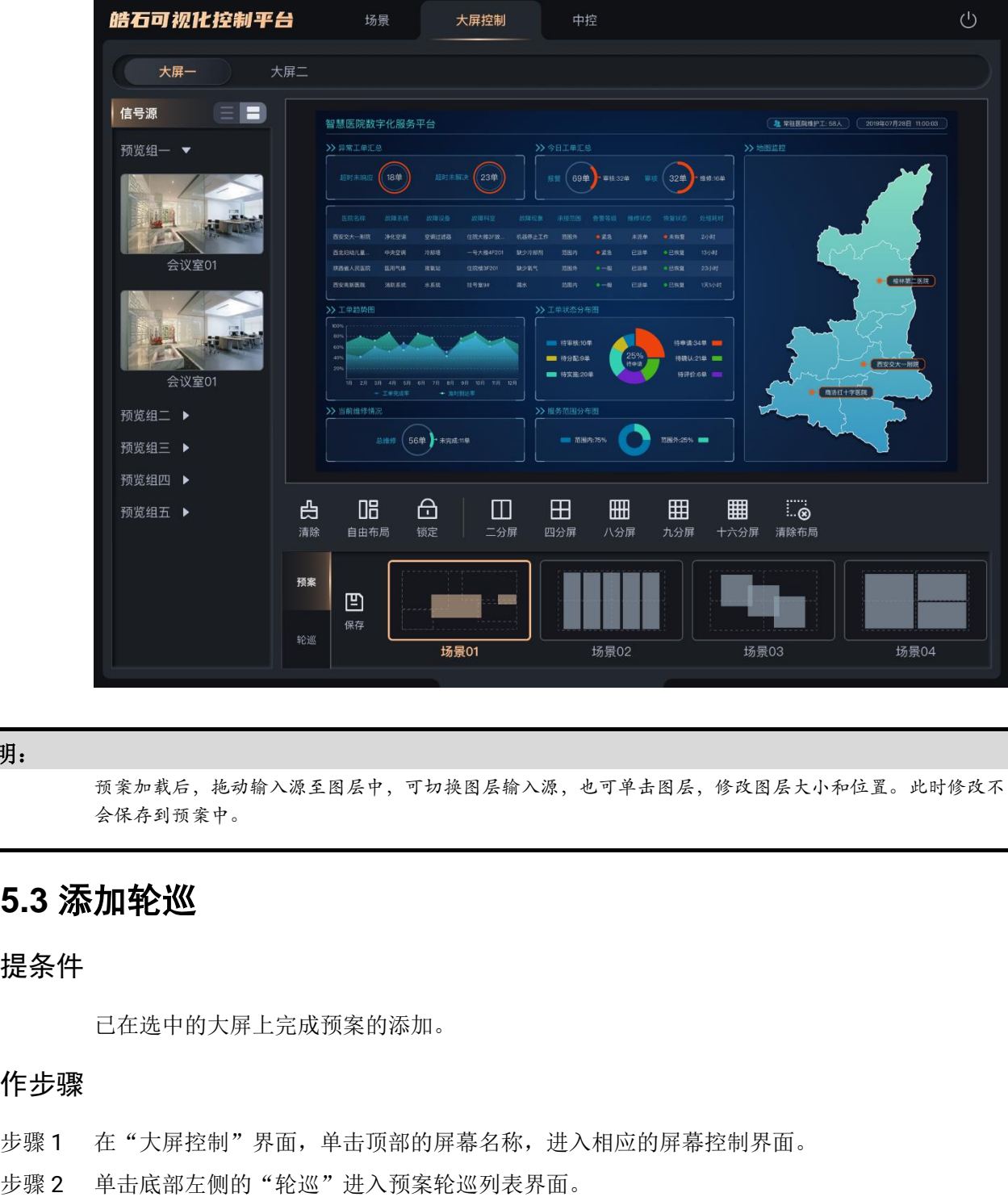

### 说明:

预案加载后,拖动输入源至图层中,可切换图层输入源,也可单击图层,修改图层大小和位置。此时修改不 会保存到预案中。

# <span id="page-13-0"></span>**5.5.3** 添加轮巡

# 前提条件

已在选中的大屏上完成预案的添加。

### 操作步骤

- 步骤 1 在"大屏控制"界面,单击顶部的屏幕名称,进入相应的屏幕控制界面。
- 

### **HYNAMIC** 쓮 初

### 图5-7 预案轮巡

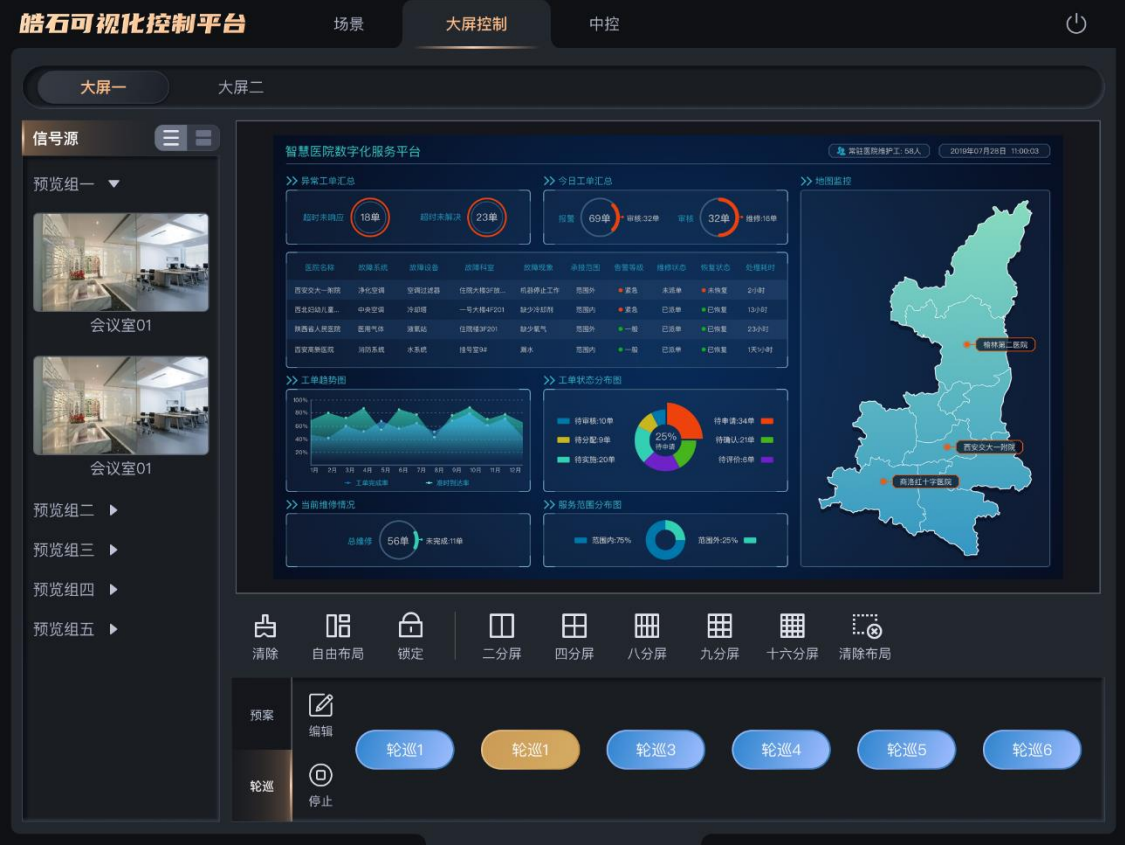

步骤 3 单击"编辑"进入轮巡编辑界面。

### 图5-8 轮巡编辑

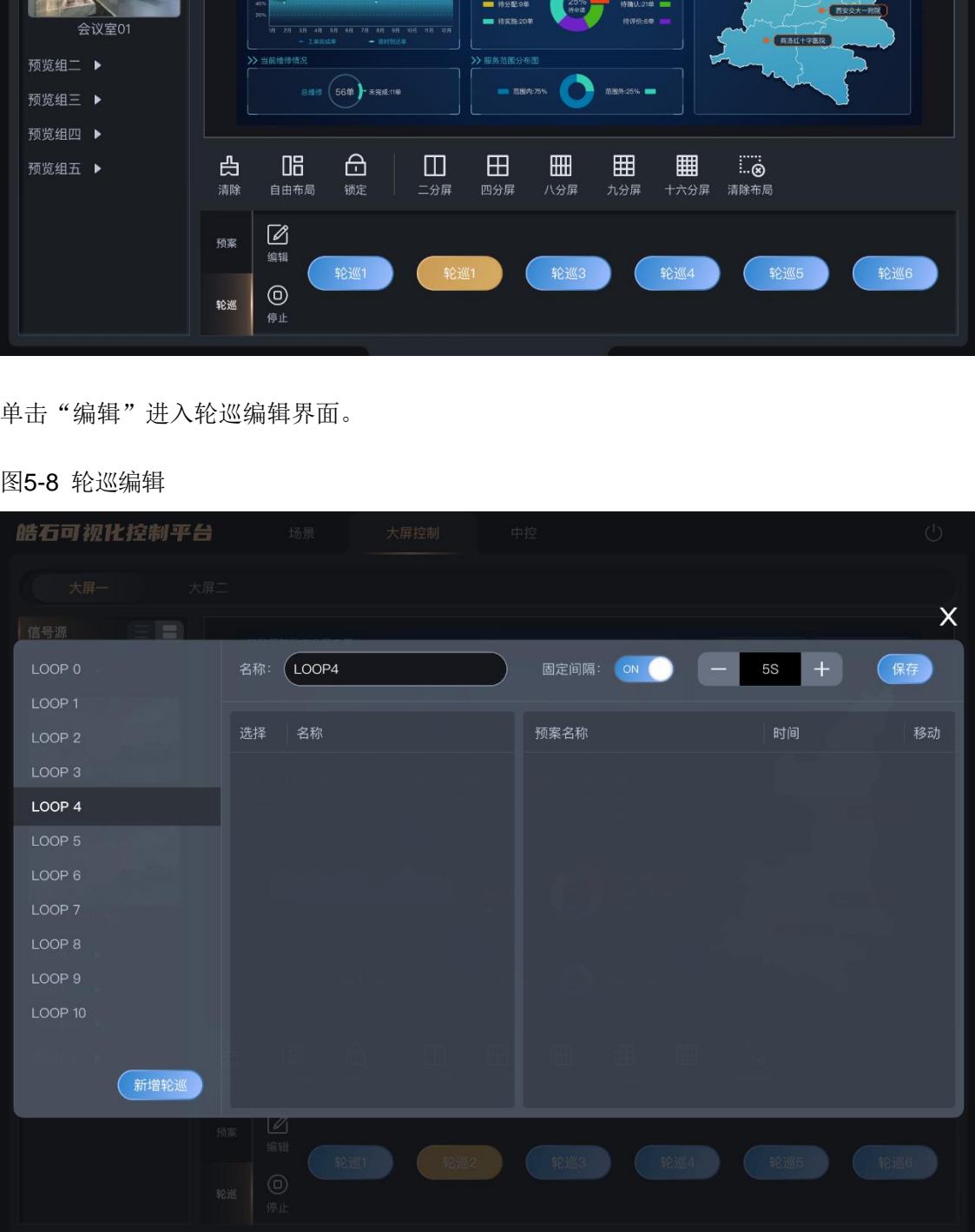

# **HYNAMIC**

- 步骤 4 在左侧轮巡列表下,单击"新增轮巡"添加预案轮巡。
- 步骤 5 在"名称"中输入预案轮巡名称。

轮巡名称最大支持 23 个字符,支持由中英文、数字和特殊字符组成。

- 步骤 6 系统左侧显示已保存的所有预案,单击要进行轮巡的预案,将预案加入到右侧的轮巡列表 中。
- 步骤 7 配置轮巡间隔。
	- 固定间隔:开启固定轮巡间隔,在固定轮巡间隔后,输入每个轮巡预案播放时长。
	- 自定义场间隔:关闭固定轮巡间隔,在已添加的预案列表中,单独设置每个预案的播放时 长。
- 步骤 8 单击"保存",完成预案轮巡的配置。

### <span id="page-15-0"></span>**5.5.4** 预案轮巡

### 前提条件

已在选中的大屏上完成轮巡的添加。

### 操作步骤

- 步骤 1 在"大屏控制"界面,单击顶部的屏幕名称,进入相应的屏幕控制界面。
- 步骤 2 单击底部左侧的"轮巡"进入轮巡列表界面。
- 步骤 3 单击轮巡列表中的轮巡名称可进行轮巡播放。

### 图5-9 轮巡

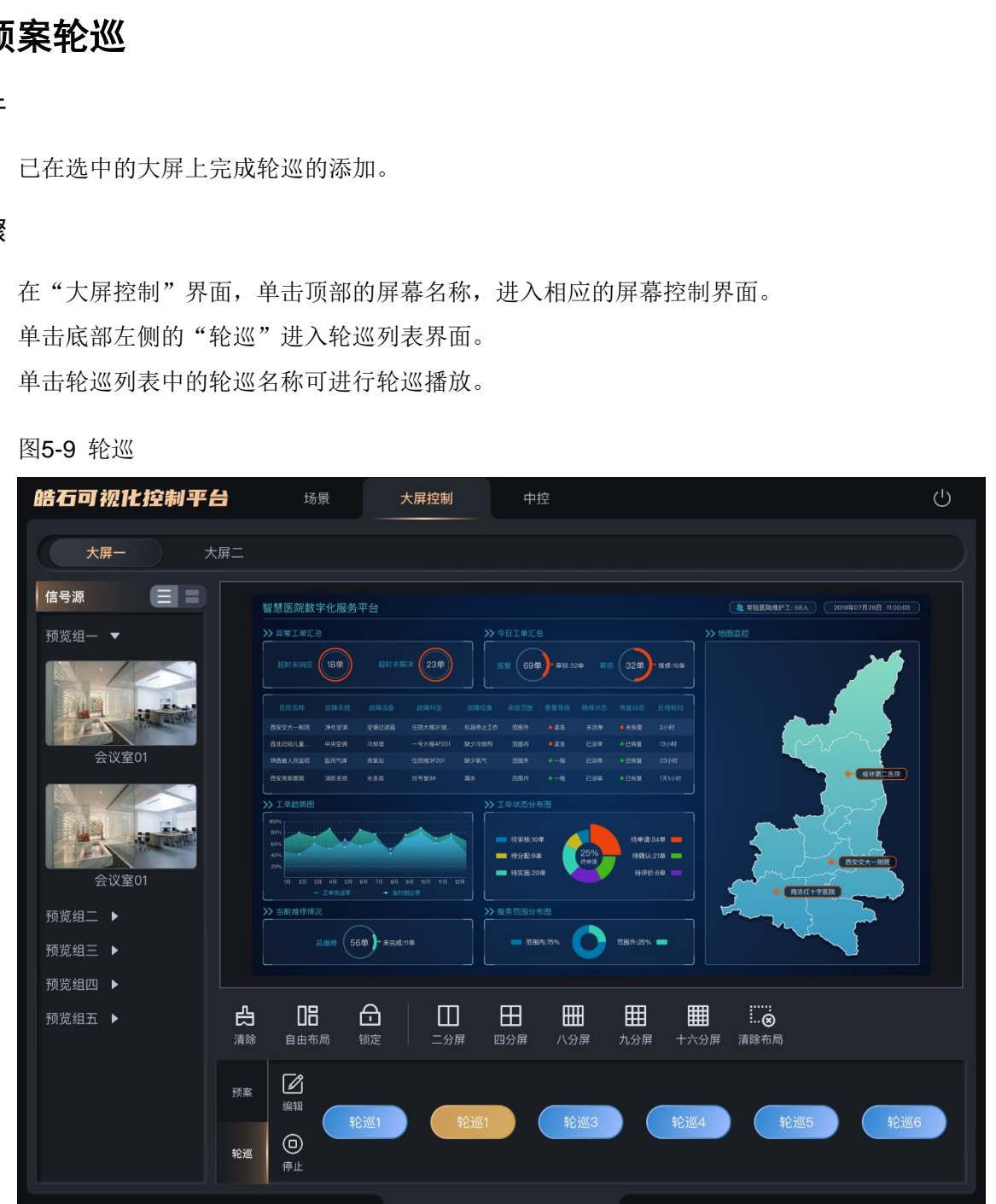

轮巡时,屏幕自动锁定,此时当前屏幕不可进行操作,单击轮巡下的"停止"即可停止轮 巡。

# <span id="page-16-0"></span>**5.6** 屏幕控制

- $\blacksquare$ : 单击锁定或解除锁定当前屏幕, 锁定后, 屏幕中图层不可编辑和修改操作。
- 言: 清除当前屏幕中已添加的所有图层。

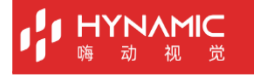

<span id="page-17-0"></span>**6 中控**

单击"中控"进入中控界面。

图6-1 中控界面

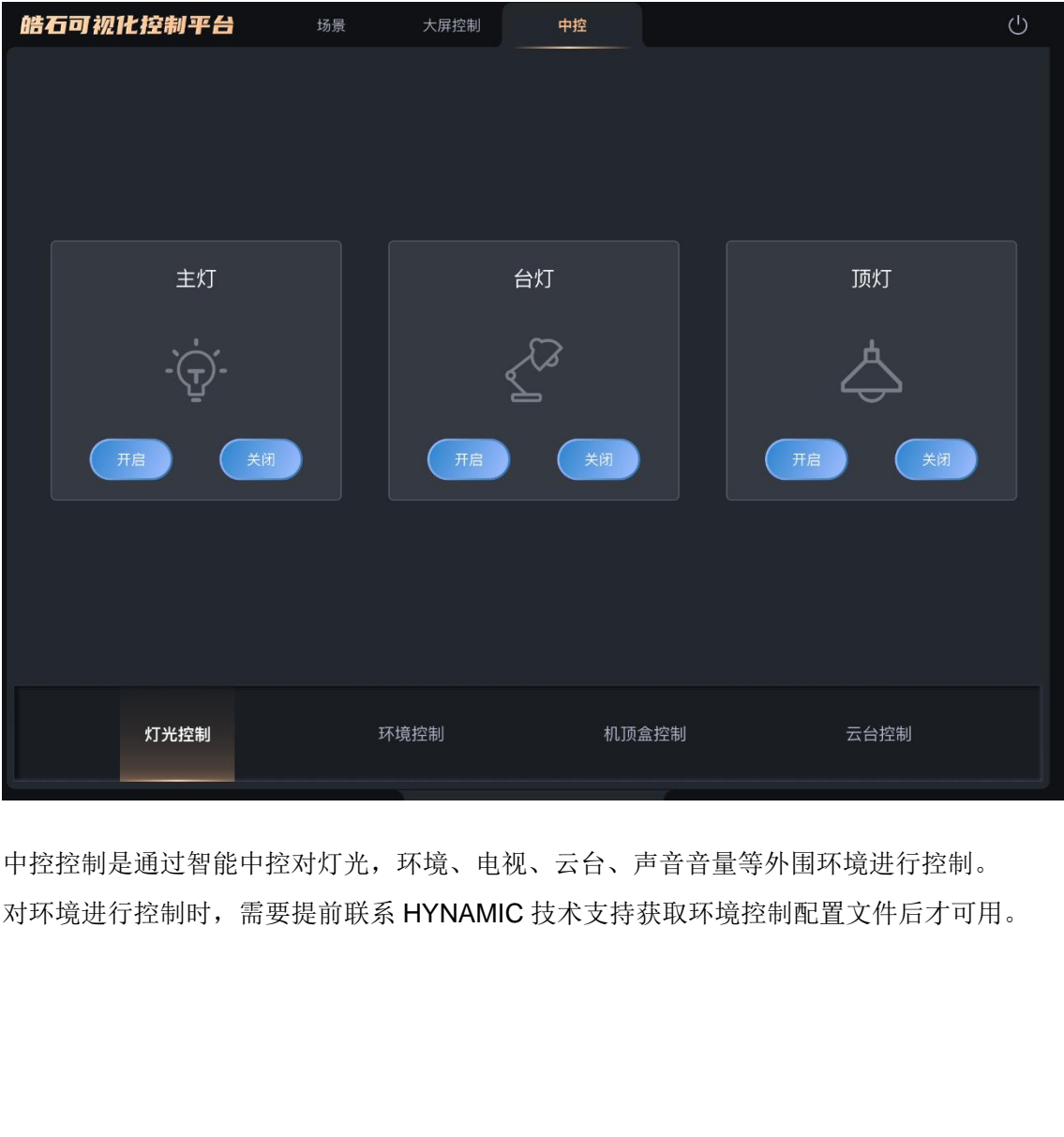

中控控制是通过智能中控对灯光,环境、电视、云台、声音音量等外围环境进行控制。 对环境进行控制时,需要提前联系 HYNAMIC 技术支持获取环境控制配置文件后才可用。

### 版权所有 ©2021 北京嗨动视觉科技有限公司。 保留一切权利。

非经本公司书面许可,任何单位和个人不得擅自摘抄、复制本文档内容的部分或全部,并不得以任何 形式传播。

### 商标声明

HYNAMIC 是北京嗨动视觉科技有限公司的注册商标。

### 声明

欢迎您选用北京嗨动视觉科技有限公司的产品,如果本文档为您了解和使用产品带来帮助和便利,我 北京嗨动视觉科技有限公司

HYNAMIC官网

网址: http://www.hynamic.cn

邮箱: support@hynamic.cn

北京嗨动视觉科技有限公司

地址: 北京市海淀区西四环北路15号5层612